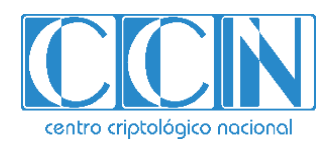

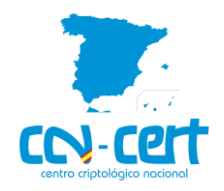

**Funcionalidades y mejoras ANA v.3.0**

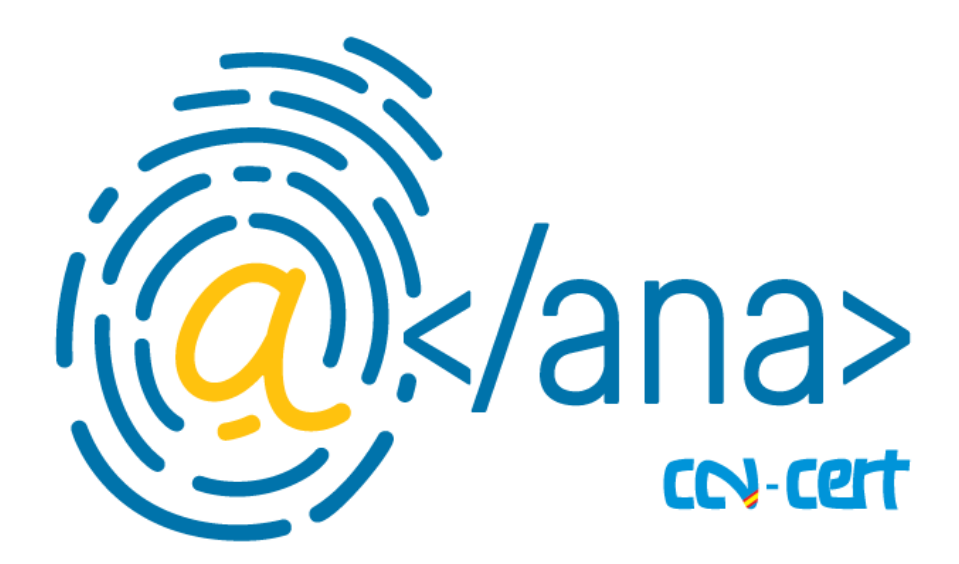

**Diciembre 2021**

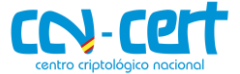

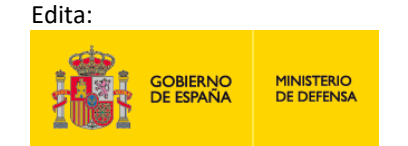

Centro Criptológico Nacional, 2021

Fecha de Edición: diciembre de 2021

#### **LIMITACIÓN DE RESPONSABILIDAD**

El presente documento se proporciona de acuerdo con los términos en él recogidos, rechazando expresamente cualquier tipo de garantía implícita que se pueda encontrar relacionada. En ningún caso, el Centro Criptológico Nacional puede ser considerado responsable del daño directo, indirecto, fortuito o extraordinario derivado de la utilización de la información y software que se indican incluso cuando se advierta de tal posibilidad.

#### **AVISO LEGAL**

Quedan rigurosamente prohibidas, sin la autorización escrita del Centro Criptológico Nacional, bajo las sanciones establecidas en las leyes, la reproducción parcial o total de este documento por cualquier medio o procedimiento, comprendidos la reprografía y el tratamiento informático, y la distribución de ejemplares del mismo mediante alquiler o préstamo públicos.

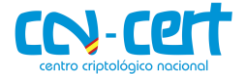

# **ÍNDICE**

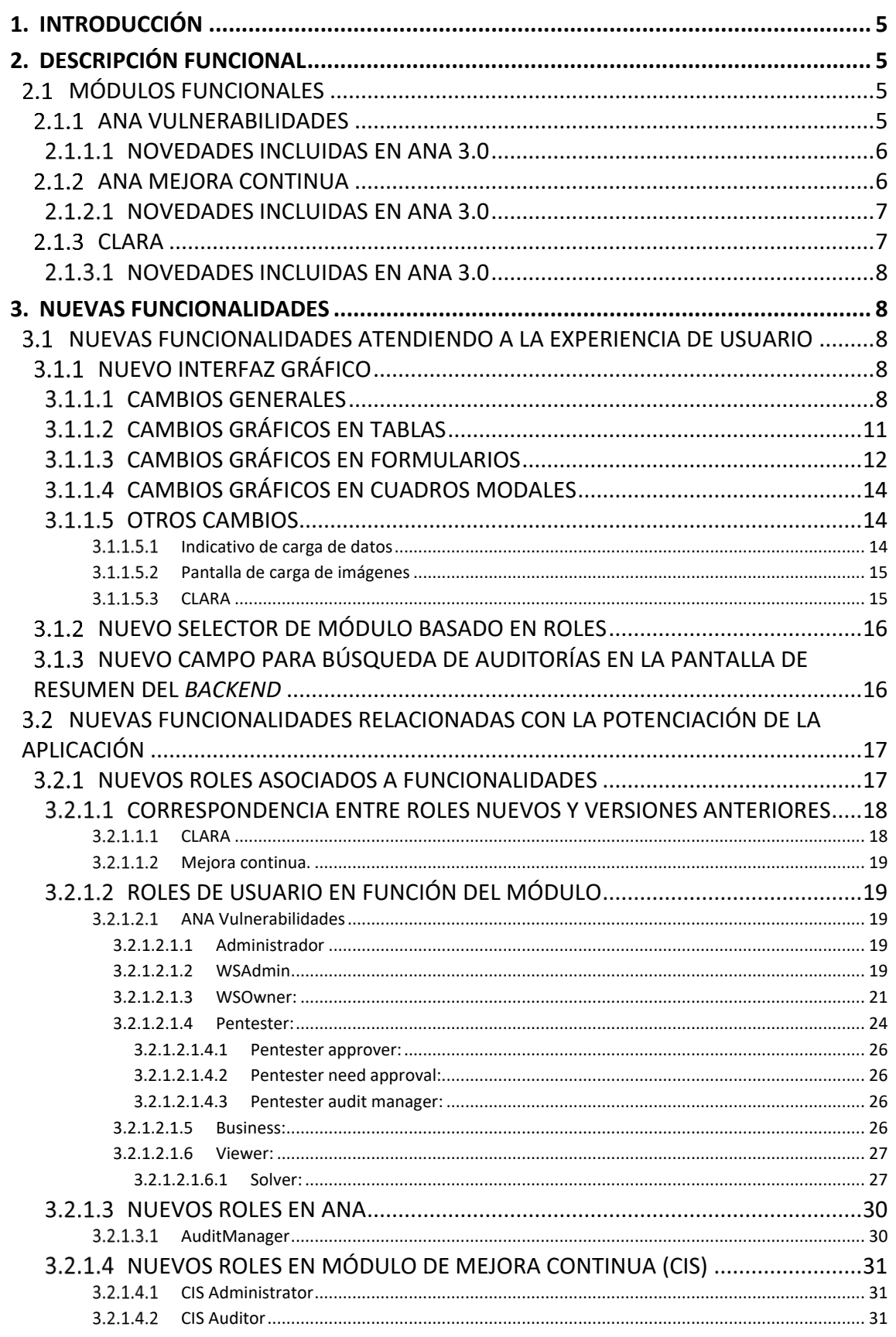

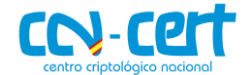

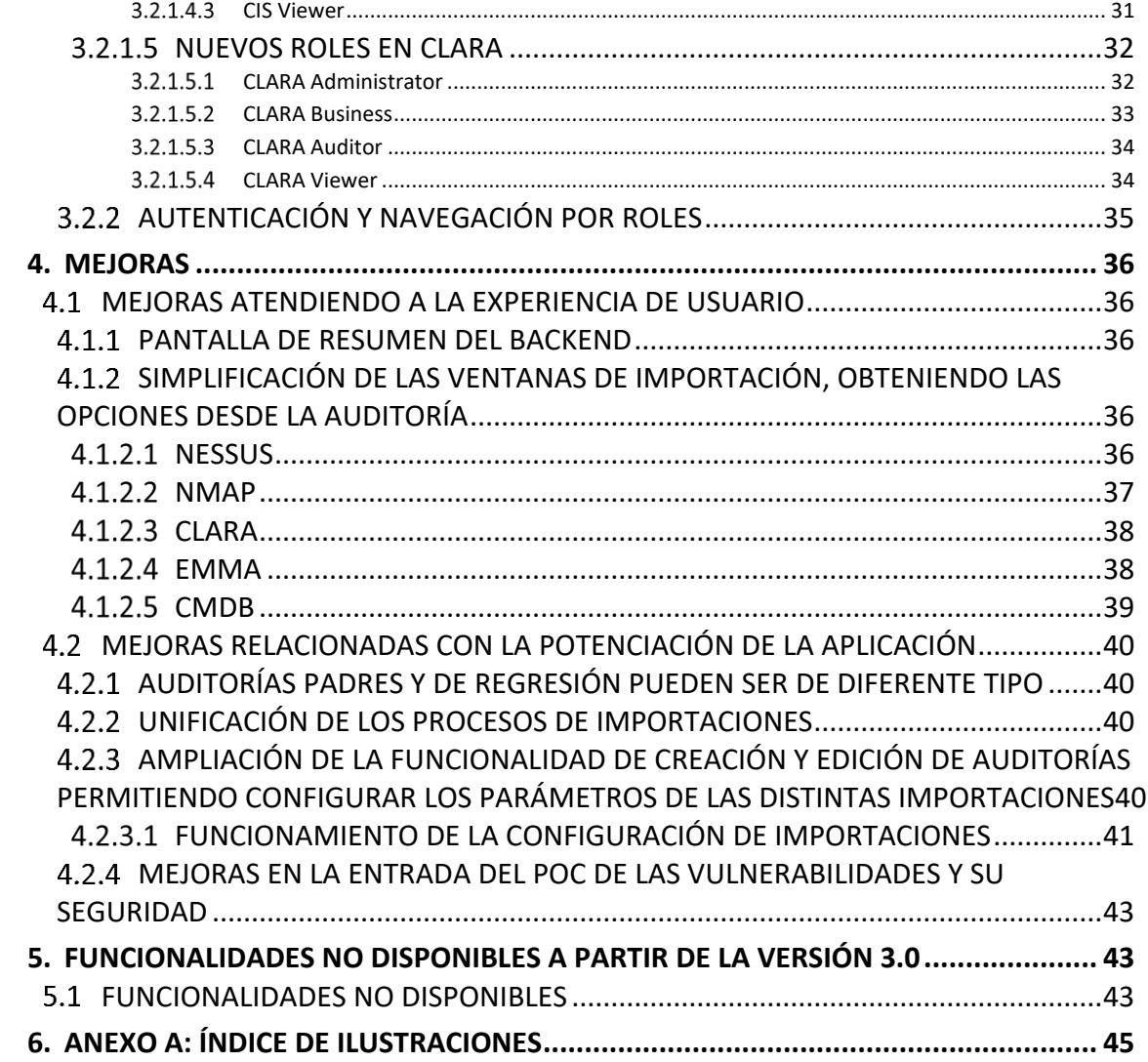

![](_page_4_Picture_3.jpeg)

## <span id="page-4-0"></span>**1. INTRODUCCIÓN**

Este documento recoge las novedades introducidas en cada uno de los módulos de ANA versión 3.0, así como las mejoras y nuevas funcionalidades implementadas atendiendo a dos objetivos fundamentales:

- Optimizar la experiencia de usuario y facilitar el uso de la aplicación.
- Potenciar la aplicación ampliando sus capacidades.

## <span id="page-4-1"></span>**2. DESCRIPCIÓN FUNCIONAL**

ANA 3.0 es una solución modular flexible que permite incrementar la capacidad de vigilancia y conocer la superficie de exposición de los sistemas de una organización. Con esta herramienta se pretende reducir los tiempos en la gestión de la seguridad, mediante una gestión eficiente de la detección de vulnerabilidades y de la notificación de alertas, así como ofrecer recomendaciones para un tratamiento oportuno de las mismas.

## <span id="page-4-2"></span>**MÓDULOS FUNCIONALES**

## <span id="page-4-3"></span>**ANA Vulnerabilidades**

El módulo permite la automatización y normalización de las auditorías, mediante una gestión eficiente de los procesos de auditoría, incrementando así la capacidad de vigilancia y el conocimiento de la superficie de exposición de una organización.

Sus características principales son:

- Soporte Multi-Tenant: el uso de espacios de trabajo permite aislar la información entre diferentes clientes, organismos, departamentos, etc. de una forma rápida y segura.
- Soporte de Multi-Factor de autenticación (MFA): la información está protegida mediante capas extras de seguridad en los procesos de inicio de sesión, donde se permiten múltiples sistemas de autenticación (certificado digital de cliente, usuario y contraseña y OTP).
- Gestión centralizada de usuarios: se manejan diferentes roles de usuario para adaptarse a las necesidades de la organización. Estos usuarios y roles pueden gestionarse en la propia solución o mediante la integración con servicios de directorio, haciendo uso del protocolo LDAP.
- Gestión de vulnerabilidades: ANA vulnerabilidades permite gestionar, categorizar y normalizar los resultados de diferentes tipos de auditorías manuales y automáticas, mostrando las pruebas de concepto de las evidencias y las recomendaciones para mitigar las

![](_page_5_Picture_3.jpeg)

vulnerabilidades, haciendo uso de metodologías de cálculo de criticidad según el nivel de exposición.

- Incorpora las bases de datos del NIST de productos y vulnerabilidades.
- Análisis de impacto en negocio: la solución permite adaptar la criticidad técnica de las vulnerabilidades según el nivel de impacto del activo y servicio al que afecta, logrando de este modo priorizar los esfuerzos en el plan de remediación.

#### <span id="page-5-0"></span>**Novedades incluidas en ANA 3.0**

Los cambios principales en esta versión respecto a la anterior son:

- Mejora en la gestión de permisos y niveles de acceso gracias a los nuevos roles implementados.
- Mejora en el control, flexibilidad y gestión de las auditorías por medio de una configuración centralizada.
- Mejoras en los procesos de importación que incrementan la capacidad de normalización de los resultados provenientes de varias fuentes.
- Mejora en el proceso de seguimiento de vulnerabilidades, permitiendo al usuario interactuar con las mismas.
- Rediseño gráfico y homogeneización de la experiencia de usuario.

### <span id="page-5-1"></span>**ANA Mejora continua**

ANA IMPLEMENTACIONES ha cambiado su nombre a ANA MEJORA CONTINUA (CIS, por sus siglas en inglés Continuous Improvement System).

Permite el seguimiento de los procesos de inspección técnicos formales y conocer el estado de acreditación de los sistemas de la información. Permite la gestión de hallazgos identificados en las inspecciones y evaluar las conformidades técnicas resultantes, que permitirían observar el cumplimiento de compromisos y los procesos de seguridad continua.

El módulo centraliza la gestión del proceso de inspección técnica, dando soporte al mismo mediante las siguientes fases en las que los diferentes actores (Inspector/Cliente) interactúan:

1. Fase de configuración y gestión de hallazgos:

#### *Inspector*:

- Se encarga de la creación de los activos fundamentales.
- Introduce los hallazgos en base a las tablas de remediación:
	- a. Corto plazo.
	- b. Medio plazo.

![](_page_6_Picture_3.jpeg)

c. Largo plazo.

*Cliente:* 

- Valida los hallazgos y los acepta o rechaza.
- Introduce la información de correcciones sobre los hallazgos encontrados, incluyendo los mecanismos de corrección aplicados.
- 2. Fase de seguimiento y evaluación del sistema:

#### *Inspector:*

- Valida la remediación del hallazgo.
- Hace seguimiento del estado de hallazgos y determina el cumplimiento de medidas a corto, medio y largo plazo.
- El inspector determinará si en función de los resultados el sistema con respecto a la acreditación es:
	- a. Apto.
	- b. No apto.
	- c. Apto provisional.

#### *Cliente:*

 En este punto, tendrá conocimiento de los tiempos para los cuales un sistema ha sido acreditado y cuando se requiere la reacreditación del mismo.

## <span id="page-6-0"></span>**Novedades incluidas en ANA 3.0**

Los cambios principales en la nueva versión del módulo de Mejora continua respecto a la anterior son:

> Ampliación de roles, incrementando el grado de granularidad en el manejo de las vulnerabilidades detectadas.

## <span id="page-6-1"></span>**CLARA**

El módulo de CLARA integrado en ANA permite llevar a cabo la evaluación de cumplimiento técnico alineado con diferentes normativas.

Adicionalmente a la valoración de si un activo o conjunto de ellos cumplen con las condiciones técnicas estipuladas, bien vengan definidas por guías técnicas como las CCN-STIC o bien por regulaciones internas de una organización, ofrece información de relevancia que puede ser válida para otros procesos operacionales de seguridad.

Entre dicha información cabe destacar la posibilidad de obtener los programas instalados, histórico de uso del activo, actividad de los usuarios, navegación, aplicaciones lanzadas, procesos en ejecución o conexiones activas, entre otras.

![](_page_7_Picture_3.jpeg)

### <span id="page-7-0"></span>**Novedades incluidas en ANA 3.0**

Los cambios principales en la nueva versión del módulo de CLARA respecto a la anterior son:

- Ampliación de roles, incrementando el grado de granularidad en el manejo de auditorías de conformidad.
- Rediseño gráfico y homogeneización de la experiencia de usuario.

## <span id="page-7-1"></span>**3. NUEVAS FUNCIONALIDADES**

## <span id="page-7-2"></span>**NUEVAS FUNCIONALIDADES ATENDIENDO A LA EXPERIENCIA DE USUARIO**

#### <span id="page-7-3"></span>**Nuevo interfaz gráfico**

Se ha incidido en la unificación de estilos para poder mantener una apariencia similar en los distintos módulos que componen la aplicación. Este nuevo interfaz gráfico cuenta con una elección de gama de colores, optimización del espacio y mejora en la disposición de algunos elementos, facilitando la lectura y el trabajo al usuario *pentester*.

Cabe destacar el nuevo diseño *responsive*, que facilita y mejora notablemente la experiencia de usuario al no tener que desplazarse horizontalmente para poder visualizar los datos, dado que se pueden ver en "una sola pantalla".

#### <span id="page-7-4"></span>**Cambios generales**

La gama de colores en la pantalla de autenticación está basada en azul y blanco, con un diseño más atractivo e intuitivo en los campos de usuario y contraseña.

<span id="page-7-5"></span>![](_page_7_Picture_15.jpeg)

*Ilustración 1. Pantalla de autenticación.*

![](_page_8_Picture_3.jpeg)

#### Le damos la bienvenida a ANA®

![](_page_8_Picture_85.jpeg)

<span id="page-8-0"></span>*Ilustración 2. Campo usuario seleccionado.*

Le damos la bienvenida a ANA®

![](_page_8_Picture_86.jpeg)

*Ilustración 3. Campo contraseña seleccionado.*

<span id="page-8-1"></span>Cuando el usuario accede a la aplicación con sus credenciales, se puede observar la disposición de los elementos en las barras de navegación:

![](_page_8_Picture_87.jpeg)

*Ilustración 4. Pantalla de inicio backend.*

<span id="page-8-2"></span>La barra de navegación superior cuenta en la parte izquierda con la navegación de la página, el espacio de trabajo y la auditoría seleccionada:

![](_page_8_Picture_88.jpeg)

*Ilustración 5. Barra de navegación superior.*

<span id="page-8-3"></span>Al navegar por la aplicación, en las pantallas de crear y editar, el fondo del elemento de la navegación que indica la pantalla en la que se encuentra el usuario cambia a verde o amarillo respectivamente:

<span id="page-8-4"></span>![](_page_8_Picture_17.jpeg)

*Ilustración 6. Barra de navegación crear.*

![](_page_9_Picture_3.jpeg)

![](_page_9_Picture_84.jpeg)

*Ilustración 7. Barra de navegación editar.*

### <span id="page-9-0"></span>Además, estos elementos cuentan con ayuda contextual:

![](_page_9_Figure_7.jpeg)

*Ilustración 8. Texto completo mostrado en la ayuda.*

<span id="page-9-1"></span>En la parte central de la barra de navegación, se encuentra la sección y la subsección en la que se encuentra el usuario:

![](_page_9_Figure_10.jpeg)

*Ilustración 9. Apartado sección y subsección.*

<span id="page-9-2"></span>Finalmente, en la parte derecha se localizan el mensaje de bienvenida al usuario y botones de acciones:

![](_page_9_Picture_13.jpeg)

*Ilustración 10. Botones de acciones.*

<span id="page-9-3"></span>En la barra de navegación lateral, se encuentran los iconos que permiten al usuario navegar por las distintas secciones de la aplicación:

![](_page_10_Picture_3.jpeg)

![](_page_10_Picture_4.jpeg)

*Ilustración 11. Barra de navegación lateral.*

#### <span id="page-10-1"></span><span id="page-10-0"></span>**Cambios gráficos en tablas**

Las tablas son uno de los elementos más importantes a la hora de tener un buen diseño, dado que la mayor parte de los datos de esta aplicación se muestran en tablas. Por este motivo, las tablas deben ser elementos fáciles de visualizar e intuitivos.

Como se puede observar en la siguiente imagen, las tablas cuentan con una combinación de colores que permiten visualizar rápidamente:

- Qué dato hay en cada columna.
- Qué hace cada filtro y si está activado o desactivado.
- La acción de los botones de la tabla de operaciones.
- La información necesaria de la tabla, cuántos registros se están mostrando y la paginación.

![](_page_11_Picture_3.jpeg)

| CRITICIDAD <b>EI</b> | NOMBRE <b>ED</b>   | <b>ID SECUNDARIO D</b>                | <b>ID DE CLIENTE D</b> | $IP$ $\Box$   | TIPO DE ACTIVO EL | $N^{\circ}$ COMPS, $\boxed{D}$ N° VULN, $\boxed{D}$ |                                | <b>OPERACIONES</b>              |
|----------------------|--------------------|---------------------------------------|------------------------|---------------|-------------------|-----------------------------------------------------|--------------------------------|---------------------------------|
| <b>CRITICAL</b>      | 10.12.17.199       | $\mathbf{u}$<br>101217199             | 101217199              | 10.12.17.199  | Server            | 20                                                  | 19                             | CPE Ø B                         |
| <b>CRITICAL</b>      | 10.12.17.198       | $\bullet$<br>101217198                | 101217198              | 10.12.17.198  | Server            | 23                                                  | 20                             | CPE <b>Z</b> <sup>n</sup>       |
| <b>CRITICAL</b>      | 10.12.17.157       | $\blacksquare$<br>101217157           | 101217157              | 10.12.17.157  | Server            | 18                                                  | 27                             | CPE <b>E m</b>                  |
| <b>HIGH</b>          | liferay01.mju.es   | $\bullet$<br>101217155                | 101217155              | 10.12.17.155  | Server            | 10                                                  | $\overline{7}$                 | CPE 区 亩                         |
| <b>HIGH</b>          | gridshare03.mju.es | $\blacksquare$<br>101217203           | 101217203              | 10.12.17.203  | Server            | 17                                                  | 18                             | CPE 区 亩                         |
| <b>HIGH</b>          | gridporta04.mju.es | $\overline{\phantom{a}}$<br>101217205 | 101217205              | 10.12.17.205  | Server            | 10                                                  | 8                              | CPE 区 亩                         |
| <b>HIGH</b>          | gridporta02.mju.es | $\overline{\phantom{a}}$<br>101217201 | 101217201              | 10.12.17.201  | Server            | 17                                                  | 32                             | CPE 区 亩                         |
| <b>HIGH</b>          | gridporta01.mju.es | $\overline{\phantom{a}}$<br>101217200 | 101217200              | 10.12.17.200  | Server            | 17                                                  | 29                             | CPE Ø B                         |
| <b>HIGH</b>          | 10.12.17.167       | $\overline{\phantom{a}}$<br>101217167 | 101217167              | 10.12.17.167  | Server            | 12                                                  | 8                              | CPE Ø'                          |
| <b>HIGH</b>          | 10.12.17.165       | $\bullet$<br>101217165                | 101217165              | 10.12.17.165  | Server            | 12                                                  | 8                              | CPE 区 亩                         |
| <b>HIGH</b>          | 10.12.17.164       | $\blacksquare$<br>101217164           | 101217164              | 10.12.17.164  | Server            | 12                                                  | 8                              | CPE 区 亩                         |
| <b>HIGH</b>          | 10.12.17.162       | $\bullet$<br>101217162                | 101217162              | 10.12.17.162  | Server            | 12                                                  | 8                              | CPE 区 亩                         |
| <b>HIGH</b>          | 10.12.17.161       | $\overline{\phantom{a}}$<br>101217161 | 101217161              | 10.12.17.161  | Server            | 12                                                  | 8                              | CPE 区 亩                         |
| <b>MEDIUM</b>        | SVR-HV-06          | <b>NES</b><br>172161003               | 172161003              | 172.16.100.3  | Server            | 10                                                  | 5                              | CPE 区 亩                         |
| <b>MEDIUM</b>        | SVR1               | $\bullet$<br>1721610061               | 1721610061             | 172,16,100,61 | Server            | $\overline{7}$                                      | $\overline{1}$                 | CPE 区 亩                         |
| 1 to 15 of 32        |                    |                                       |                        |               |                   |                                                     | $\overline{2}$<br>$\mathbf{1}$ | $\overline{\mathbf{3}}$<br>Next |

*Ilustración 12. Ejemplo de tabla mostrando activos.*

<span id="page-11-1"></span>Observando estos elementos más detalladamente:

Los filtros tienen una disposición sencilla e intuitiva para el usuario:

<span id="page-11-2"></span>![](_page_11_Picture_109.jpeg)

 Los nombres de las columnas cuentan con un buen contraste que facilita la lectura:

![](_page_11_Picture_110.jpeg)

 Los botones de la tabla de operaciones tienen colores asociados a su acción, además de una ayuda contextual que indica qué acción realiza o por qué no se puede realizar:

![](_page_11_Figure_12.jpeg)

<span id="page-11-4"></span>*Ilustración 15. Acción del botón mostrada en la ayuda.*

![](_page_11_Figure_14.jpeg)

*Ilustración 16. Detalle explicativo en diálogo.*

#### <span id="page-11-5"></span><span id="page-11-0"></span>**Cambios gráficos en formularios**

Los campos de los formularios se encuentran en una disposición óptima respecto a la etiqueta (nombre del campo) y el input que, junto al diseño de los botones, facilitan la experiencia de usuario.

<span id="page-11-3"></span>**CRITICID** 

![](_page_12_Picture_3.jpeg)

![](_page_12_Picture_76.jpeg)

*Ilustración 17. Detalle de formulario.*

<span id="page-12-0"></span>En caso de que el usuario olvide rellenar alguno de los campos requeridos, obtendrá un mensaje o se colorearán los bordes y el nombre de la etiqueta, dependiendo de la complejidad del formulario.

<span id="page-12-1"></span>![](_page_12_Picture_77.jpeg)

*Ilustración 19. Error mostrado al usuario por color.*

<span id="page-12-2"></span>Además, los formularios más complejos (vulnerabilidades), cuentan con una ayuda extra en la que se indica en qué pestaña se encuentra un posible error de validación:

![](_page_12_Picture_78.jpeg)

*Ilustración 20. Error mostrado al usuario en la pestaña.*

<span id="page-12-3"></span>Respecto a la disposición de los campos en los formularios, el nuevo formato es más cómodo para el usuario, optimiza el espacio y da una sensación de uniformidad que supone una gran mejora para la experiencia de usuario.

![](_page_13_Picture_3.jpeg)

#### <span id="page-13-0"></span>**Cambios gráficos en cuadros modales**

Los cuadros modales siguen la misma dinámica que el resto de la aplicación, se ha desarrollado un estilo sencillo para la visualización del usuario y con optimización del espacio y las proporciones.

![](_page_13_Picture_72.jpeg)

*Ilustración 21. Detalle de modal.*

<span id="page-13-3"></span>En caso de que la acción que se vaya a realizar en el cuadro modal pueda tener alguna consecuencia, se muestran mensajes de advertencia.

![](_page_13_Picture_73.jpeg)

*Ilustración 22. Modal con información explicativa.*

## <span id="page-13-4"></span><span id="page-13-1"></span>**Otros cambios**

#### <span id="page-13-2"></span>**Indicativo de carga de datos**

Se ha implementado un sistema que consiste en mostrar una imagen de carga de datos en aquellas llamadas que consumen más tiempo de procesamiento, indicando al usuario que la aplicación está trabajando.

![](_page_14_Picture_1.jpeg)

*Ilustración 23. Indicativo de carga de datos en pantalla.*

## <span id="page-14-2"></span><span id="page-14-0"></span>**Pantalla de carga de imágenes**

Se ha mejorado el diseño existente de la pantalla de carga de imágenes de versiones previas:

![](_page_14_Picture_79.jpeg)

## <span id="page-14-3"></span><span id="page-14-1"></span>3.1.1.5.3 **CLARA**

En CLARA se ha aplicado el nuevo interfaz gráfico, manteniendo la armonía de colores y adaptándola para una mejor visualización y comprensión.

![](_page_14_Figure_8.jpeg)

<span id="page-14-4"></span>*Ilustración 25. Detalle de pantalla de CLARA.*

![](_page_15_Picture_3.jpeg)

## <span id="page-15-0"></span>**Nuevo selector de módulo basado en roles**

Cuando un usuario tiene roles que le permiten acceder a varios módulos, se ha implementado una pantalla de selector de módulo a la que se accede inmediatamente después de introducir las credenciales.

![](_page_15_Picture_6.jpeg)

*Ilustración 26. Pantalla de selector de módulo.*

## <span id="page-15-2"></span><span id="page-15-1"></span>**Nuevo campo para búsqueda de auditorías en la pantalla de resumen del** *Backend*

Para facilitar al usuario la selección de una auditoría, se ha implementado un campo de búsqueda de auditorías en la pantalla de resumen.

![](_page_15_Picture_10.jpeg)

*Ilustración 27. Campo de búsqueda seleccionado.*

<span id="page-15-3"></span>En caso de que el usuario tenga permisos en varias auditorías, se puede realizar una búsqueda por nombre o identidad de auditoría.

![](_page_16_Picture_3.jpeg)

![](_page_16_Figure_4.jpeg)

## <span id="page-16-2"></span><span id="page-16-0"></span>**NUEVAS FUNCIONALIDADES RELACIONADAS CON LA POTENCIACIÓN DE LA APLICACIÓN**

## <span id="page-16-1"></span>**Nuevos roles asociados a funcionalidades**

La versión 3.0 de ANA incorpora nuevos roles y agrupamiento de funciones con respecto a funcionalidades anteriores. Este apartado recoge la correspondencia de roles comparándolos con los existentes en versiones anteriores.

A la hora de crear un usuario para un espacio de trabajo, se le podrán asignar diferentes roles dependiendo de los módulos activos en el espacio de trabajo.

![](_page_17_Picture_3.jpeg)

![](_page_17_Picture_73.jpeg)

*Ilustración 29. Cuadro modal de creación de usuario y asignación de roles.*

<span id="page-17-2"></span>**Nota:** MEJORA CONTINUA corresponde al módulo denominado ANA IMPLEMENTACIONES en las versiones anteriores. Su acrónimo en inglés CIS (Continuous Improvement System).

#### <span id="page-17-0"></span>**Correspondencia entre roles nuevos y versiones anteriores**

Los roles de ANA-Vulnerabilidades se mantienen con su funcionalidad.

Será necesario reasignación de roles si se desea trabajar con los módulos de CLARA y Mejora continua.

## <span id="page-17-1"></span>**CLARA**

- Owner + Viewer pasa a ser CLARA Administrator.
- Pentester pasa a ser CLARA Auditor.

![](_page_18_Picture_3.jpeg)

- Business pasa a ser CLARA Business.
- Viewer pasa a ser CLARA Viewer.

#### <span id="page-18-0"></span>**Mejora continua.**

- Owner pasa a ser CIS Administrator.
- Pentester pasa a ser CIS Auditor.
- Viewer pasa a ser CIS Viewer.

#### <span id="page-18-1"></span>**Roles de usuario en función del módulo**

<span id="page-18-2"></span>**ANA Vulnerabilidades**

#### <span id="page-18-3"></span>3.2.1.2.1.1 **Administrador**

- Espacios de trabajo:
	- o Visualizar lista.
	- o Crear.
	- o Habilitar Módulos:
		- Meiora continua.
		- **CLARA.**
	- o Editar.
	- o Habilitar Módulo:
		- Mejora continua.
		- **CLARA.**
- Usuarios (Administrator, WSAdmin y ABS Administrator):
	- o Visualizar.
	- o Crear.
	- o Editar (también a sí mismo).
	- o Resetear contraseña (también a sí mismo).
	- o Resetear segundo factor de autenticación (también a sí mismo).
	- o Eliminar.
- Imágenes:
	- o Visualizar.
	- o Subir.
	- o Eliminar.
- Configuraciones:
	- o Importaciones (valores por defecto de la configuración de importaciones).
	- o LDAP.
	- o Autenticación.

## <span id="page-18-4"></span>3.2.1.2.1.2 **WSAdmin**

- Espacios de trabajo (de los que es administrador):
	- o Visualizar.
	- o Acceder.

![](_page_19_Picture_3.jpeg)

- Usuarios (de los espacios de trabajo de los que es administrador):
	- o Visualizar.
	- o Crear.
	- o Editar.
	- o Desbloquear.
	- o Resetear contraseña.
	- o Resetear segundo factor de autentificación.
	- o Eliminar.
- Auditoría de usuarios:
	- o Visualizar registro de operaciones en un rango de fechas.
	- o Descargar el registro en CSV.
- Imágenes (de los espacios de trabajo de los que es administrador):
	- o Visualizar.
	- o Subir.
	- o Eliminar.
- Calculadora personalizada:
	- o Visualizar.
	- o Editar valores.
- Certificados:
	- o Visualizar.
	- o Crear y Descargar.
	- o Editar (Nombre y contraseña. Necesario volver a generarlo).
	- o Borrar/Invalidar.
	- o Consultar la fecha de expiración.
- Perfiles de email (con espacio de trabajo seleccionado):
	- o Visualizar.
	- o Crear.
	- o Editar.
	- o Borrar.
- Alertas (con espacio de trabajo seleccionado y perfiles de email creados).
	- o Visualizar.
	- o Crear.
	- o Editar.
	- o Borrar.
- Auditorías:
	- o Visualizar.
	- o Visualizar pruebas.
	- o Activos:
	- o Visualizar.
	- o Leer.
- Activos:
	- o Visualizar.
	- o Leer.
- Componentes:

![](_page_20_Picture_3.jpeg)

- o Visualizar.
- o Leer.
- Vulnerabilidades:
	- o Visualizar.
	- o Leer.
- Vistas:
	- o Visualizar.
	- o Leer.
	- o Visualizar árbol (leer).

#### <span id="page-20-0"></span>3.2.1.2.1.3 **WSOwner:**

- Gestión Usuarios (del espacio de trabajo del que es propietario):
	- o Visualizar.
	- o Crear.
	- o Editar.
	- o Desbloquear.
	- o Resetear contraseña.
	- o Resetear segundo factor de autentificación.
	- o Eliminar.

#### **Nota**: Todas estas acciones también puede realizarlas para sí mismo.

- Auditoría de usuarios (del espacio de trabajo del que es propietario):
	- o Visualizar registro de operaciones en un rango de fechas.
	- o Descargar el registro en CSV.
- Imágenes (del espacio de trabajo del que es propietario):
	- o Visualizar.
	- o Subir.
	- o Eliminar.
- Calculadora personalizada:
	- o Editar valores.
- Perfiles de email:
	- o Visualizar.
	- o Crear.
	- o Editar.
	- o Borrar.
- Alertas (con perfiles de email creados):
	- o Visualizar.
	- o Crear.
	- o Editar.
	- o Borrar.
- Criterios BIA:
	- o Visualizar.
	- o Crear.
	- o Editar.
	- o Eliminar.

![](_page_21_Picture_3.jpeg)

- Servicios BIA:
	- o Visualizar.
	- o Crear.
	- o Editar.
	- o Eliminar.
- Snapshot:
	- o Visualizar.
	- o Crear.
	- o Restaurar.
- Elementos borrados:
	- o Restaurar activo (solo activo o con componentes y vulnerabilidades).
	- o Restaurar componente (solo componente o con vulnerabilidades).
	- o Restaurar vulnerabilidad.
- Aprobación masiva de vulnerabilidades:
	- o Visualizar activos con vulnerabilidades pendientes.
	- o Aprobar todas las vulnerabilidades pendientes de aprobación de un activo.
	- o Visualizar componentes con vulnerabilidades pendientes.
	- o Aprobar todas las vulnerabilidades pendientes de aprobación de un componente.
	- o Visualizar vulnerabilidades pendientes.
	- o Aprobar una vulnerabilidad pendiente de aprobación.
	- o Visualizar vulnerabilidades pendientes desde la última actualización del NIST.
	- o Añadir vulnerabilidades pendientes desde la última actualización del NIST.
- Auditorías:
	- o Visualizar.
	- o Visualizar pruebas.
	- o Acceder a pantalla tipo de auditoría.
- Tipo de Auditoría:
	- o Visualizar.
	- o Crear.
	- o Editar.
	- o Eliminar.
	- o Acceder a las categorías de un tipo de auditoría.
- Categorías:
	- o Visualizar.
	- o Crear.
	- o Editar.
	- o Eliminar.
	- o Acceder a las pruebas de una categoría.
- Pruebas:

![](_page_22_Picture_3.jpeg)

- o Visualizar.
- o Crear.
- o Editar.
- o Eliminar.
- Activos:
	- o Visualizar.
	- o Crear.
	- o Editar y Leer
	- o Crear CPE.
	- o Eliminar.
	- o Acceder a la pantalla de tipo de activo.
- Tipo de activo:
	- o Visualizar.
	- o Crear.
	- o Editar.
	- o Eliminar.
- Componentes:
	- o Visualizar.
	- o Crear.
	- o Editar y Leer.
	- o Crear CPE.
	- o Eliminar.
- Vulnerabilidades:
	- o Visualizar.
	- o Crear.
	- o Editar y Leer.
	- o Multiplicar.
	- o Eliminar.
- Vistas:
	- o Visualizar.
	- o Crear.
	- o Editar.
	- o Visualizar árbol.
	- o Crear y Modificar árbol.
	- o Añadir grupo.
	- o Vincular servicio con preguntas y respuestas a un grupo.
	- o Añadir activo.
- Nessus:
	- o Visualizar ficheros importados.
	- o Importar fichero.
	- o Consultar información de importación.
	- o Descargar ficheros JSON:
		- **Anonimizados.**
		- Contadores.
		- **validaciones.**

![](_page_23_Picture_3.jpeg)

- Filtración.
- Agrupación.
- **Ignorados.**
- Nmap:
	- o Visualizar ficheros importados.
	- o Importar fichero.
	- o Consultar información de importación.
	- o Descargar ficheros JSON.
	- o Anonimizados:
		- Contadores.
		- Validaciones.
		- Filtración.
		- Agrupación.
		- **Ignorados.**
- CLARA:
	- o Visualizar ficheros importados.
	- o Importar:
		- Seleccionando fichero.
		- Sin seleccionar (se conecta a la instancia por defecto de CLARA).
	- o Consultar información de importación.
	- o Tarea programada.
- EMMA:
	- o Visualizar ficheros importados.
	- o Importar fichero.
	- o Consultar información de importación.
	- o Descargar ficheros JSON:
		- **Ignorados.**
	- o Resultados.
- CMDB:
	- o Visualizar ficheros importados.
	- o Importar fichero.
	- o Consultar información de importación.
	- o Configuraciones.
- LDAP.

## <span id="page-23-0"></span>3.2.1.2.1.4 **Pentester:**

- Auditorías:
	- o Visualizar.
	- o Visualizar pruebas.
	- o Actualizar estado de pruebas (seleccionar cuál hay que hacer y cuál está hecha).
- Activos:
	- o Visualizar.
	- o Crear.

![](_page_24_Picture_3.jpeg)

- o Editar y Leer.
- o Eliminar.
- Componentes:
	- o Visualizar.
	- o Crear.
	- o Editar y Leer.
	- o Eliminar.
- Vulnerabilidades:
	- o Visualizar.
	- o Crear.
	- o Editar y Leer.
	- o Multiplicar.
	- o Eliminar.
- Nessus:
	- o Visualizar ficheros importados.
	- o Importar fichero.
	- o Consultar información de importación.
	- o Descargar ficheros JSON:
		- Anonimizados.
		- Contadores.
		- **validaciones.**
		- Filtración.
		- Agrupación.
		- **Ignorados.**
- Nmap:
	- o Visualizar ficheros importados.
	- o Importar fichero.
	- o Consultar información de importación.
	- o Descargar ficheros JSON:
		- Anonimizados.
			- Contadores.
		- **validaciones.**
		- Filtración.
		- Agrupación.
		- **Ignorados.**
- CLARA:
	- o Visualizar ficheros importados.
	- o Importar:
		- Seleccionando fichero.
		- Sin seleccionar, se conecta a la instancia por defecto de CLARA.
	- o Consultar información de importación.
	- o Tarea Programada.
- EMMA:
	- o Visualizar ficheros importados.

![](_page_25_Picture_3.jpeg)

- o Importar fichero.
- o Consultar información de importación.
- o Descargar ficheros JSON:
	- **Ignorados.** 
		- **Resultados.**
- CMDB:
	- o Visualizar ficheros importados.
	- o Importar fichero.
	- o Consultar información de importación.

#### <span id="page-25-0"></span>3.2.1.2.1.4.1 Pentester approver:

Todas las acciones del pentester, añadiendo o modificando:

- Auditorías:
	- o Aprobar vulnerabilidades pendientes.
- **•** Activos:
	- o Crear CPE.
	- o Componentes.
	- o Crear CPE.
- Vulnerabilidades:
	- o Editar.
	- o Aprobar vulnerabilidad pendiente.

#### <span id="page-25-1"></span>3.2.1.2.1.4.2 Pentester need approval:

Todas las acciones del Pentester, añadiendo o modificando:

- Vulnerabilidades.
- Crear (crea las vulnerabilidades como "Pendiente de aprobación").

#### <span id="page-25-2"></span>3.2.1.2.1.4.3 Pentester audit manager:

Todas las acciones del pentester, añadiendo o modificando:

- Auditorías:
	- o Crear.
	- o Editar.
	- o Cambiar activos.
	- o Dar permisos a usuarios.
	- o Desactivar.
	- o Eliminar.

#### <span id="page-25-3"></span>3.2.1.2.1.5 **Business:**

- Vistas:
	- o Visualizar.
	- o Crear.
	- o Editar.

![](_page_26_Picture_3.jpeg)

- o Visualizar árbol.
- o Crear o modificar árbol.
- o Añadir Grupo.
- o Vincular servicio con preguntas y. respuestas a un grupo.
- o Añadir activo.

## <span id="page-26-0"></span>3.2.1.2.1.6 **Viewer:**

- Visualizar el dashboard.
- **Servicios BIA:** 
	- o Activar o desactivar.
- Informes:
	- o Generar informe:
		- De la vista:
			- Técnico.
			- Ejecutivo.
			- Auditoría.
- KPI:
	- o Visualizar.
- Vulnerabilidades:
	- o Descargar CSV.
	- o Visualizar detalles.
	- o Vulnerabilidades más comunes.
	- o Descargar CSV.
	- o CVE más comunes.
	- o Descargar CSV.
- Componentes:
	- o Descargar CSV.
- Auditorías intervinientes (en un activo).
	- o Descargar CSV.

## <span id="page-26-1"></span>3.2.1.2.1.6.1 Solver:

Todas las acciones del Viewer, añadiendo o modificando:

- o Vulnerabilidades.
	- **Marcar para revisión.**

![](_page_27_Picture_3.jpeg)

![](_page_27_Picture_168.jpeg)

![](_page_28_Picture_3.jpeg)

![](_page_28_Picture_175.jpeg)

![](_page_29_Picture_3.jpeg)

![](_page_29_Picture_142.jpeg)

## <span id="page-29-0"></span>**Nuevos roles en ANA**

## <span id="page-29-1"></span>**AuditManager**

El rol de AuditManager está pensado para gestionar auditorías, desde su creación hasta su edición, así como la asignación de los pentester a las mismas.

| <b>OPERACIONES</b> |  |  |  |  |  |  |
|--------------------|--|--|--|--|--|--|
|                    |  |  |  |  |  |  |

<span id="page-29-2"></span>*Ilustración 30. Operaciones disponibles de un AuditManager.*

![](_page_30_Picture_3.jpeg)

## <span id="page-30-0"></span>**Nuevos roles en módulo de Mejora continua (CIS)**

## <span id="page-30-1"></span>**CIS Administrator**

Puede crear sistemas, programas y hallazgos desde el Backend:

- Sistemas/Programas:
	- o Crear.
	- o Editar.
	- o Eliminar.
- Hallazgos:
	- o Crear.
	- o Editar.
	- o Eliminar.

## <span id="page-30-2"></span>**CIS Auditor**

Puede crear hallazgos desde el Backend:

- Sistemas/Programas:
	- o Ver.
- Hallazgos:
	- o Crear.
	- o Editar.
	- o Eliminar.

## <span id="page-30-3"></span>**3.2.1.4.3 CIS Viewer**

Tiene acceso al Dashboard:

- Visualizar el Dashboard:
- Informes:
	- o Generar.

![](_page_31_Picture_3.jpeg)

![](_page_31_Picture_200.jpeg)

## <span id="page-31-0"></span>**Nuevos roles en CLARA**

#### <span id="page-31-1"></span>**CLARA Administrator**

Puede realizar TODAS las acciones:

- Visualizar el panel de control.
- Análisis:
	- o Visualizar.
	- o Visualizar importación.
	- o Importar.
- Jerarquías:
	- o Visualizar.
	- o Crear.
	- o Editar.
	- o Eliminar.
- **•** Equipos:
	- o Visualizar.
	- o Crear.
	- o Editar.
	- o Eliminar.
	- o Analizar.
	- o Parar análisis.
- Plantillas de análisis:
	- o Visualizar.
	- o Crear.
	- o Editar.
	- o Eliminar.
- Configuración de comunicación:

![](_page_32_Picture_3.jpeg)

- o Visualizar.
- o Crear.
- o Editar.
- o Eliminar.
- Cumplimiento de CLARA:
	- o Calcular.
- Catálogo de actualizaciones de seguridad de Microsoft:
	- o Actualizar.
- Configuración de tareas programadas:
	- o Visualizar.
	- o Crear.
	- o Editar.
	- o Eliminar.
- Configuración de alertas:
	- o Editar
- Contactos:
	- o Visualizar.
	- o Crear.
	- o Editar.
	- o Eliminar.
- Informes:
	- o Visualizar.

#### <span id="page-32-0"></span>**CLARA Business**

Puede realizar las siguientes acciones:

- Visualizar el panel de control.
- Análisis:
	- o Visualizar.
	- Jerarquías:
		- o Visualizar.
		- o Crear.
		- o Editar.
		- o Eliminar.
- Equipos:
	- o Visualizar.
	- o Crear.
	- o Editar.
	- o Eliminar.
- Plantillas de análisis:
	- o Visualizar.
- Configuración de comunicación:
	- o Visualizar.
	- o Crear.
	- o Editar.

![](_page_33_Picture_3.jpeg)

- o Eliminar.
- Cumplimiento de CLARA:
	- o Calcular.

## <span id="page-33-0"></span>**CLARA Auditor**

Puede realizar las siguientes acciones:

- Visualizar el panel de control.
- Análisis:
	- o Visualizar.
	- o Visualizar importación.
	- o Importar.
- Jerarquías:
	- o Visualizar.
- Equipos:
	- o Visualizar
	- o Crear.
	- o Editar.
	- o Eliminar.
	- o Analizar.
	- o Parar análisis.
- Plantillas de análisis:
	- o Visualizar.
	- o Crear.
	- o Editar.
	- o Eliminar.
- Configuración de comunicación:
	- o Visualizar.
- Configuración de tareas programadas:
	- o Visualizar.
- Contactos:
	- o Visualizar.

## <span id="page-33-1"></span>**CLARA Viewer**

Puede realizar las siguientes acciones:

- Visualizar el panel de control.
- Jerarquías:
	- o Visualizar.
- **•** Equipos:
	- o Visualizar.

![](_page_34_Picture_139.jpeg)

## <span id="page-34-0"></span>**Autenticación y navegación por roles**

Se ha implementado una nueva funcionalidad que permite el acceso a las aplicaciones sin tener que navegar de unas a otras, siempre y cuando el usuario solo

![](_page_35_Picture_3.jpeg)

tenga el rol o roles asociados a una aplicación; en caso contrario, se mostrará el selector de aplicaciones mencionado anteriormente.

## <span id="page-35-0"></span>**4. MEJORAS**

Se han desarrollado mejoras asociadas a la experiencia de usuario y a la potenciación de la aplicación.

## <span id="page-35-1"></span>**MEJORAS ATENDIENDO A LA EXPERIENCIA DE USUARIO**

## <span id="page-35-2"></span>**Pantalla de resumen del backend**

Esta mejora se corresponde con el buscador de auditorías. Se ha incluido tanto en nuevas funcionalidades como en mejoras, ya que sigue siendo un selector de auditorías, pero se ha mejorado incluyendo una nueva funcionalidad que permite buscar las auditorías facilitando la selección de estas.

## <span id="page-35-3"></span>**Simplificación de las ventanas de importación, obteniendo las opciones desde la auditoría**

Como se ha visto en la creación y edición de auditorías, se pueden configurar las importaciones para cada auditoría. Además de las mejoras que esto supone a nivel de aplicación, es una gran ayuda para el usuario a la hora de importar ficheros de Nessus, CLARA, Nmap, EMMA o CMDB.

Antes solo se podían importar estos ficheros para auditorías de infraestructura en las que el usuario tenía permisos. Ahora se ha ampliado este rango a todas las auditorías, sin importar el tipo, en las que el usuario tiene permisos y tienen configurada dicha importación.

### <span id="page-35-4"></span>**Nessus**

Se permitirá elegir una auditoría que tenga habilitada la opción de importación de Nessus:

![](_page_36_Picture_3.jpeg)

![](_page_36_Picture_48.jpeg)

*Ilustración 31. Modal de importación de Nessus.*

<span id="page-36-1"></span>Una vez seleccionada la auditoría, se cargarán los campos configurados en la misma. Se podrá modificar la fecha de detección de la vulnerabilidad:

![](_page_36_Picture_49.jpeg)

*Ilustración 32. Modal de importación de Nessus, campos rellenados.*

## <span id="page-36-2"></span><span id="page-36-0"></span>4.1.2.2 **NMAP**

Se mostrarán las mismas opciones y funcionamiento que en la importación de Nessus:

![](_page_37_Picture_3.jpeg)

![](_page_37_Picture_48.jpeg)

*Ilustración 33. Modal de importación de NMAP.*

### <span id="page-37-2"></span><span id="page-37-0"></span>**CLARA**

Se mostrarán las mismas opciones y funcionamiento que en la importación de Nessus:

![](_page_37_Picture_49.jpeg)

*Ilustración 34. Modal de importación de CLARA.*

## <span id="page-37-3"></span><span id="page-37-1"></span>**EMMA**

Se mostrarán las mismas opciones y funcionamiento que en la importación de Nessus:

![](_page_38_Picture_3.jpeg)

![](_page_38_Picture_39.jpeg)

*Ilustración 35. Modal de importación de EMMA.*

## <span id="page-38-1"></span><span id="page-38-0"></span>4.1.2.5 **CMDB**

En este caso, se podrá seleccionar la auditoría que tiene habilitada la importación de CMDB:

![](_page_38_Picture_40.jpeg)

<span id="page-38-2"></span>*Ilustración 36. Modal de importación de CMDB.*

![](_page_39_Picture_1.jpeg)

## <span id="page-39-0"></span>**MEJORAS RELACIONADAS CON LA POTENCIACIÓN DE LA APLICACIÓN**

## <span id="page-39-1"></span>**Auditorías padres y de regresión pueden ser de diferente tipo**

Se ha eliminado la restricción de que la auditoría padre y la de regresión sean del mismo tipo, dando un margen más amplio a la hora de realizar auditorías de regresión.

![](_page_39_Picture_122.jpeg)

*Ilustración 37. Auditoría padre y sus dos auditorías de regresión.*

#### <span id="page-39-4"></span><span id="page-39-2"></span>**Unificación de los procesos de importaciones**

Se han unificado los procesos de importación de Nessus, CLARA, Nmap, EMMA y CMDB, consiguiendo que todas las importaciones tengan el mismo flujo de procesado, diferenciando los aspectos singulares de cada una de ellas.

## <span id="page-39-3"></span>**Ampliación de la funcionalidad de creación y edición de auditorías permitiendo configurar los parámetros de las distintas importaciones**

Se ha ampliado la funcionalidad de la creación y edición de auditorías:

- Añadiendo la configuración de las importaciones (recuadrado en rojo) dentro de cada una de ellas, enfocado a la automatización de auditorías dentro de la aplicación.
- Añadiendo un campo "Número de secuencia" compuesto por 3 números (recuadrado en verde):
	- o Si una auditoría no tiene auditoría padre, el valor de este campo será 000.
	- o Si una auditoría tiene padre, el valor de este campo aumentará de 1 en 1 por cada auditoría de regresión de dicha auditoría padre. (Si es la primera hija, será 001, si es la segunda, 002 y así sucesivamente).

![](_page_40_Picture_3.jpeg)

- Se ha modificado el campo "Modo" (recuadrado en morado) que antes era un campo de texto y ahora es un selector que permite elegir:
	- o Caja Blanca.
	- o Caja Negra.
	- o Caja Gris.
	- o Caja Negra/Gris.
- Al seleccionar una auditoría padre, se cargarán los datos del padre para todos los campos menos para el nombre de la auditoría:
	- o Todos los campos serán modificables menos:
		- Id de auditoría, que será el del padre y se diferenciará de este y del resto de auditorías de regresión del mismo padre mediante el número de secuencia.
		- Número de secuencia: viene determinado por el número de auditorías de regresión de la auditoría padre.

|                 | Audit<br>Crear                                                                      | <b>B</b> test audits |              |                                                                                                    |              | <b>CREAR NUEVA AUDITORÍA</b><br>Auditoría                  |                                  |                 |                                     | Bienvenido (wsOwner) ( 0 0 ? |              |                      |
|-----------------|-------------------------------------------------------------------------------------|----------------------|--------------|----------------------------------------------------------------------------------------------------|--------------|------------------------------------------------------------|----------------------------------|-----------------|-------------------------------------|------------------------------|--------------|----------------------|
|                 | - TIPO DE AUDITORÍA -<br>-- Seleccione un Tipo de Auditoría --<br>- ID DE AUDITORÍA | $\checkmark$         |              | - AUDITORÍA PADRE<br>$-$ ACTIVO $-$<br>- Por favor, seleccione una Auditoria -<br>$\vee$<br>000<br>$\sim$ | $\bullet$    | - ENTORNO -<br>$-$ MODO $-$<br>-- Modo de Auditoría --     |                                  |                 |                                     |                              |              |                      |
|                 | $\leftarrow$ NOMBRE                                                                 |                      |              |                                                                                                    |              | - FECHA INICIO -<br>06/09/2021                             |                                  |                 | - FECHA FIN<br>$\Box$<br>07/09/2021 |                              |              | $\Box$               |
|                 | - PERSONA AL CARGO                                                                  | PERSONA DE CONTACTO  |              |                                                                                                    |              | $-$ OBJETIVOS $-$<br>Todas las in's:*<br>lp's: 192,168,1.1 | Rango 1: 192.168.1.2-192.168.1.5 |                 |                                     |                              |              |                      |
|                 |                                                                                     |                      |              |                                                                                                    |              | Rango 2: 192.168.1.0/8                                     |                                  |                 |                                     |                              |              |                      |
|                 |                                                                                     |                      |              |                                                                                                    |              | Configuración de importaciones                             |                                  |                 |                                     |                              |              |                      |
| <b>IMPORTAR</b> | <b>HABILITADO</b>                                                                   | <b>CATEGORÍAS</b>    |              | <b>PRUEBAS</b>                                                                                            |              | <b>IDENTIDAD</b>                                           | <b>CREDENCIALES</b>              | <b>SOFTWARE</b> | <b>VULNERABILIDADES</b>             | <b>SISTEMA OPERATIVO</b>     |              |                      |
| Nessus          | $\bullet$                                                                           | $-$ Categorias $-$   | $\checkmark$ | - Pruebas -                                                                                               | $\checkmark$ | IP<br>$\checkmark$                                         | $\circ$                          | $\bullet$       | $\bullet$                           | Windows                      | $\checkmark$ | <b>PUERTO</b><br>445 |
| <b>CLARA</b>    | $\circ$                                                                             | $-$ Categorías $-$   | $\checkmark$ | - Pruebas -                                                                                               | $\checkmark$ | $\checkmark$<br>IP.                                        | $\bullet$                        | $\circ$         | $\bullet$                           |                              |              |                      |
| <b>NMAP</b>     | $\bigcirc$                                                                          | $-$ Categorías $-$   | $\checkmark$ | $-$ Pruebas $-$                                                                                           | $\checkmark$ | $\checkmark$<br>IP                                         | $\bigcirc$                       | $\bigcirc$      | $\circ$                             |                              |              |                      |
| CMDB            | $\circ$                                                                             |                      |              |                                                                                                    |              |                                                            | $\bullet$                        | $\blacksquare$  |                                     |                              |              |                      |

*Ilustración 38. Pantalla de creación de auditoría.*

#### <span id="page-40-1"></span><span id="page-40-0"></span>**Funcionamiento de la configuración de importaciones**

Se puede configurar la importación de Nessus, CLARA, Nmap, CMDB y EMMA.

Para poder configurar las importaciones se requieren dos pasos previos:

- 1º. Seleccionar un tipo de auditoría: esto es necesario porque, como se verá a continuación, para las importaciones en las que hay vulnerabilidades, se tiene que seleccionar una categoría y una prueba y, la categoría depende del tipo de auditoría (y la prueba depende de la categoría).
- 2º. Activar el botón "HABILITADO" correspondiente a la importación que se quiera configurar.

![](_page_41_Picture_3.jpeg)

![](_page_41_Picture_94.jpeg)

*Ilustración 39. Botones para habilitar las importaciones.*

<span id="page-41-0"></span>![](_page_41_Picture_95.jpeg)

*Ilustración 40. Mensaje explicativo de acción requerida.*

<span id="page-41-1"></span>

| <b>IMPORTAR</b> | <b>HABILITADO</b> | <b>CATEGORIAS</b>                  | <b>PRUEBAS</b>                      |
|-----------------|-------------------|------------------------------------|-------------------------------------|
| Nessus          |                   | -- Categorías --                   | -- Pruebas --<br>ີ                  |
| <b>CLARA</b>    |                   | $\checkmark$<br>$-$ Categorías $-$ | Por favor, seleccione una categoría |

*Ilustración 41. Mensaje explicativo de acción requerida.*

<span id="page-41-2"></span>Los siguientes parámetros para configurar son:

- Identidad: indica qué campo lleva la identidad de los activos que se van a importar (nombre o IP).
- Software: activar si se quiere importar software.
- Vulnerabilidades: activar si se quieren importar vulnerabilidades.
- Sistema operativo: Windows o Linux.
- Puerto: por defecto para Windows 445 y para Linux 22 aunque se puede escribir el que el usuario quiera (dentro del rango de puertos que existen).

![](_page_41_Picture_96.jpeg)

*Ilustración 42. Ejemplo de una importación.*

<span id="page-41-3"></span>Todas y cada una de las restricciones que existen y que no dejen modificar al usuario algún dato de interés, se le notificarán mediante ayuda en línea:

![](_page_42_Picture_3.jpeg)

![](_page_42_Picture_4.jpeg)

<span id="page-42-3"></span><span id="page-42-0"></span>**Mejoras en la entrada del PoC de las Vulnerabilidades y su seguridad**

<span id="page-42-4"></span>Se ha añadido un botón para poder ver el código *html* del propio campo.

![](_page_42_Picture_7.jpeg)

*Ilustración 45. Código html mostrado.*

<span id="page-42-5"></span>Se ha mejorado la sanitización (seguridad), mostrando un listado de etiquetas no permitidas.

![](_page_42_Picture_109.jpeg)

*Ilustración 46. Errores en prueba de concepto.*

## <span id="page-42-6"></span><span id="page-42-1"></span>**5. FUNCIONALIDADES NO DISPONIBLES A PARTIR DE LA VERSIÓN 3.0**

A continuación, se recopilan las funcionalidades de ANA que ya no estarán disponibles a partir de la versión 3.0.

## <span id="page-42-2"></span>**FUNCIONALIDADES NO DISPONIBLES**

El módulo de actualizaciones deja de estar disponible para las actualizaciones de software y CPE/CVE. A partir de ahora, cualquiera de estos dos tipos de

![](_page_43_Picture_3.jpeg)

actualizaciones, se llevará a cabo a través de archivos ISO. Estos archivos ISO deberán añadirse a la unidad de disco virtual de la máquina virtual de ANA, para proceder a la actualización.

Dicho archivo ISO se descargará desde la plataforma LORETO, a través del enlace http://ccn-cert.net/ana-actualizaciones, cuya contraseña de acceso ha de solicitarse en la dirección de correo electrónico ana@ccn-cert.cni.es.

![](_page_44_Picture_3.jpeg)

# <span id="page-44-0"></span>**6. ANEXO A: ÍNDICE DE ILUSTRACIONES**

![](_page_44_Picture_257.jpeg)

![](_page_45_Picture_3.jpeg)

![](_page_45_Picture_53.jpeg)